## и нажмите **Enter**

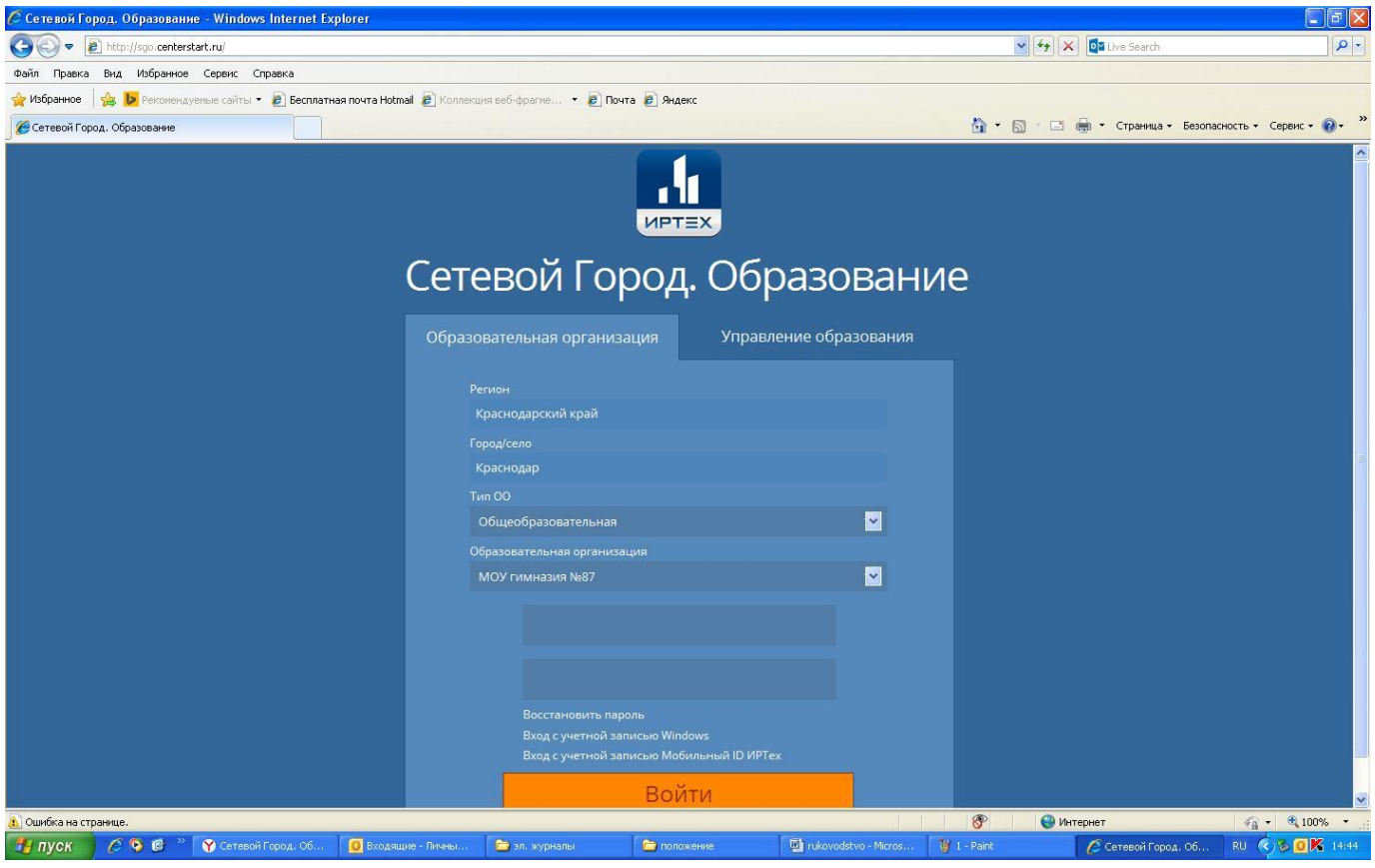

Далее в строке «Регион» выбрать «Краснодарский край», в строке «Город» – «Краснодар», в строке «Тип **ОО»** - «Общеобразовательная», в строке «Образовательная организация» - «МАОУ гимназия №33». В строках «Пользователь» и «Пароль» - введите выданные Вам данные.

При первом входе в систему программа предложит, чтобы вы сменили пароль. Введите новый пароль, подтвердите его и нажмите на кнопку «Сохранить»

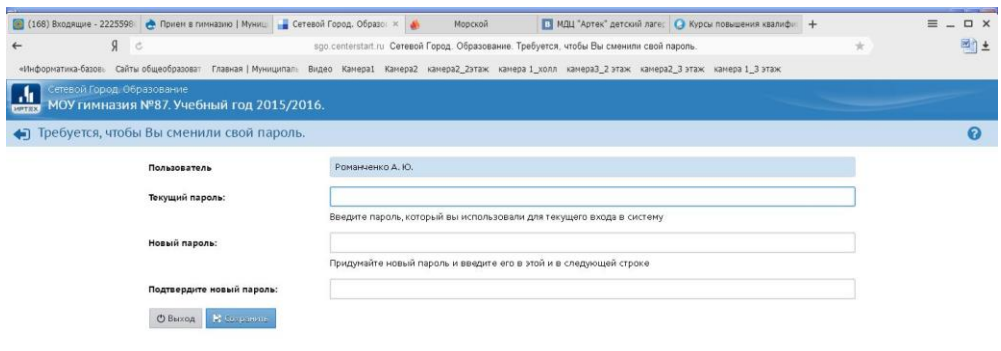

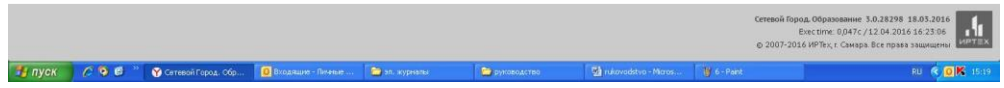

## Сразу Вы попадаете на **«Доску объявлений»**

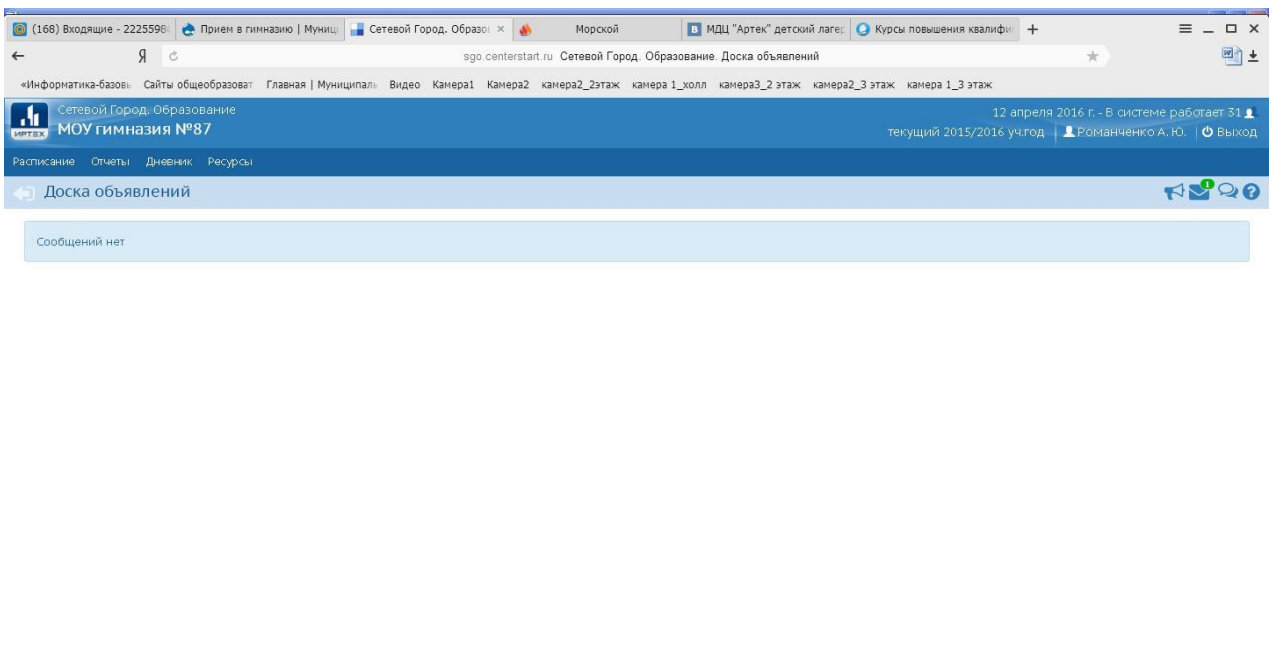

Ceresoй Город, Образование 3.0.28298 18.03.2016<br>Exectime: 0,047c/12.04.2016 16:01:14 БД - рабочая<br>© 2007-2016 ИРТех, г. Самара. Все права защищены ИРТЕХ FINICK COC CO CEREDITOPOA. OCP. **RU Q & OK**  $\Box$   $\Box$  Bxoas В эл. журна 画。  $\blacksquare$ 

Далее вверху Вы можете выбрать нужный раздел: «Расписание», «Отчеты», «Дневник», «Ресурсы».

В разделе **«Отчеты»** выберите строку **«Отчет об успеваемости и посещаемости»**

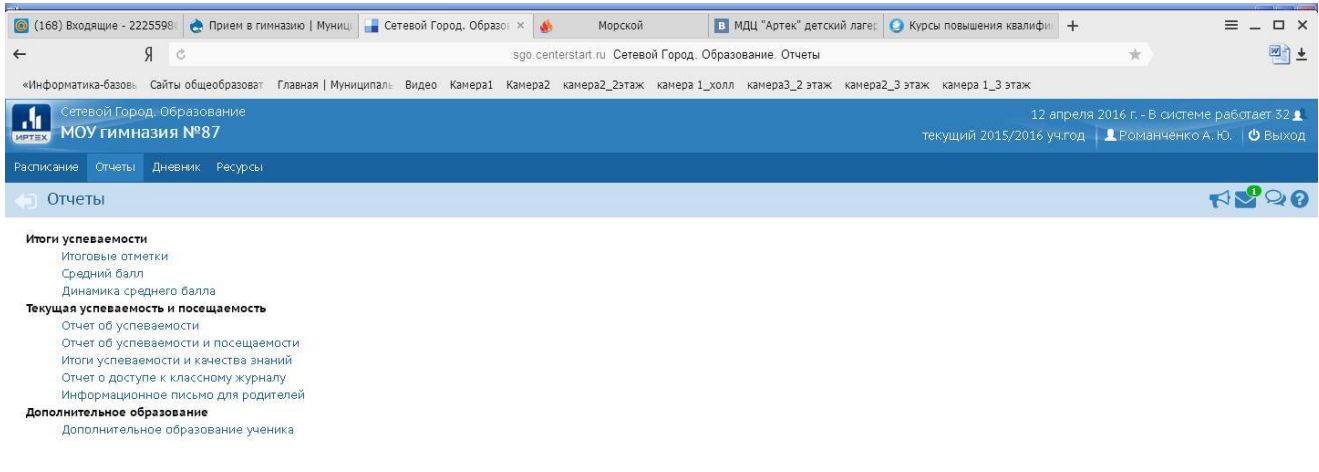

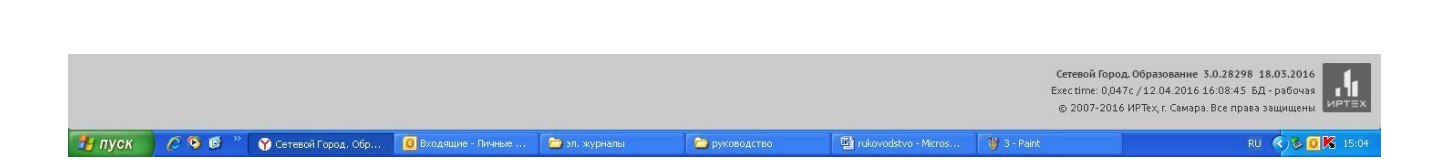

## На этой страничке Вы можете выбрать период отчета, нажать на кнопку **«Сформировать».**

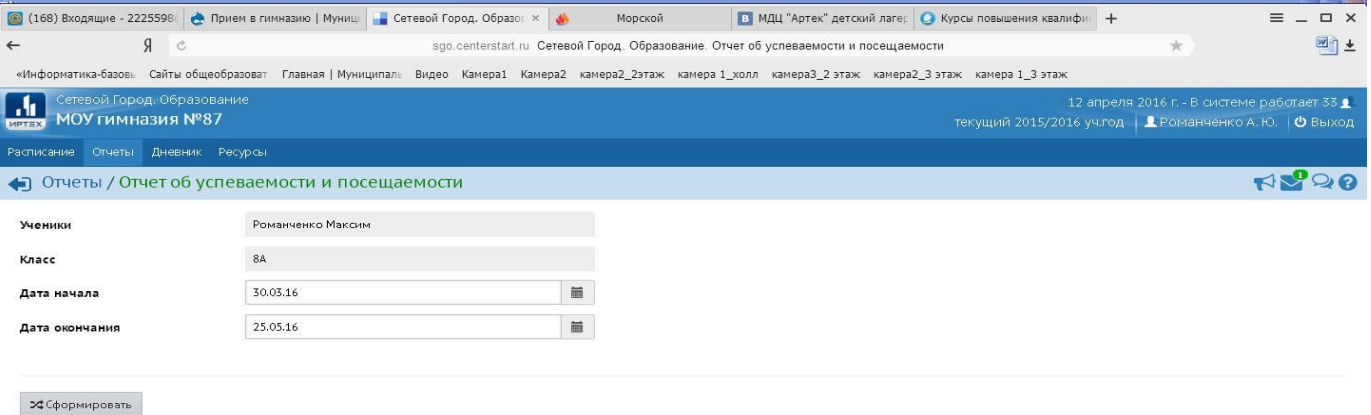

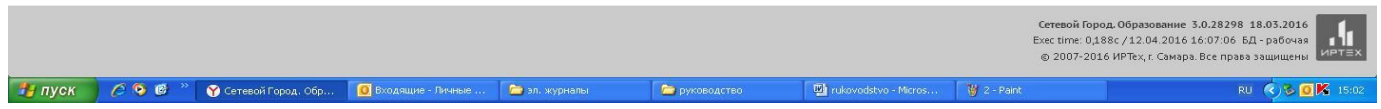

На Вашем компьютере сформируется отчет**.** Его можно распечатать на принтере, нажав кнопку **«На** 

## **печать»**.

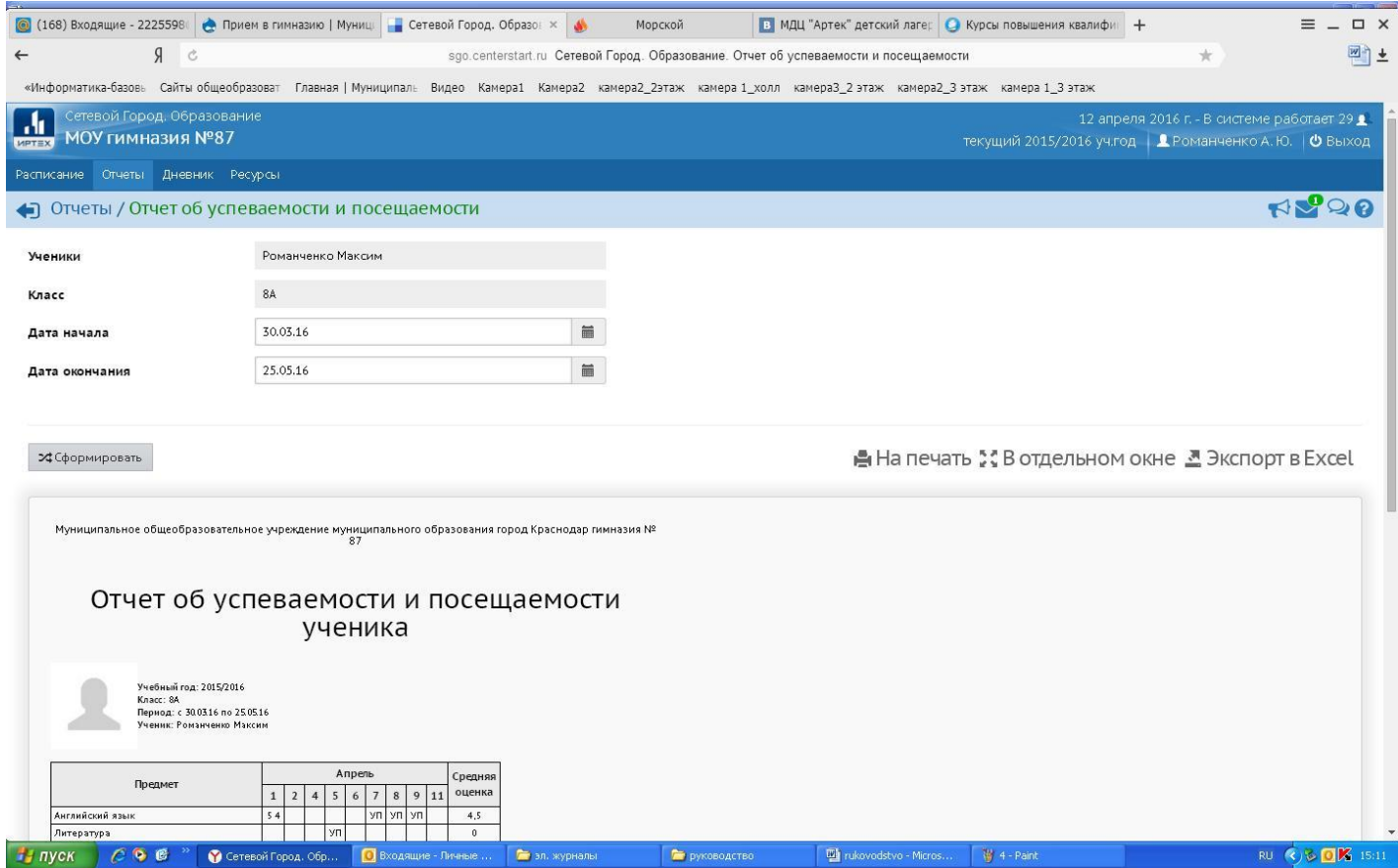

В разделе «Дневник» можно проконтролировать выполнение учеником заданий по различным предметам и отметки за выполненное задание.

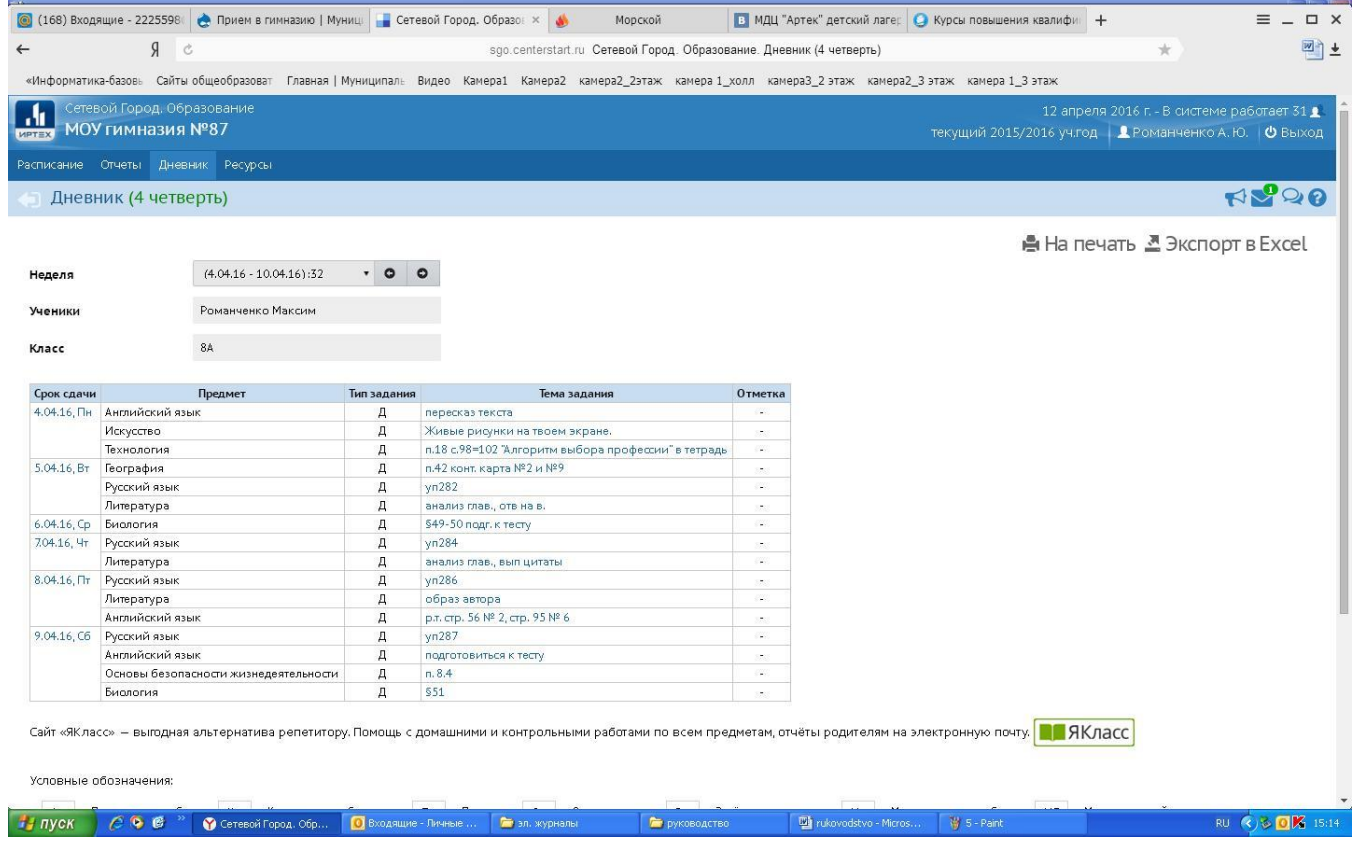

Для завершения работы в АИС «Сетевой город. Образование» никогда не закрывайте окна стандартным способом, а лучше выберите строку **«Выход»**.